# Сообщения об изменении состояний ЭЛН

- [Включение функционала «Сообщения об изменении состояний ЭЛН»](#page-0-0)
- $\bullet$ [Включение подписки на получение сообщений об изменении состояний ЭЛН](#page-0-1)
- [Получение сообщений](#page-3-0)

Сообщения ФСС об изменении состояний ЭЛН это информация от ФСС об изменении состояния электронного листка нетрудоспособности сотрудника (открытие, закрытие больничного и т.д.).

Реализовано только в «зарплатных» управляемых конфигурациях (Зарплата и управление персоналом, Зарплата и кадры государственного учреждения).

Для работы сообщений ФСС об изменении статусов ЭЛН больше не требуется оформлять соглашение с ФСС и получать согласия от сотрудников на получение уведомлений об ЭЛН.

## <span id="page-0-0"></span>Включение функционала «Сообщения об изменении состояний ЭЛН»

Для подключения механизма СЭДО по ЭЛН перейдите в карточку организации. Для этого откройте раздел Настройка Организации. Далее на вкладке ЭДО откройте ссылку Настройки социального электронного документооборота и установите флажок Получать сообщения об изменении состояний ЭЛН:

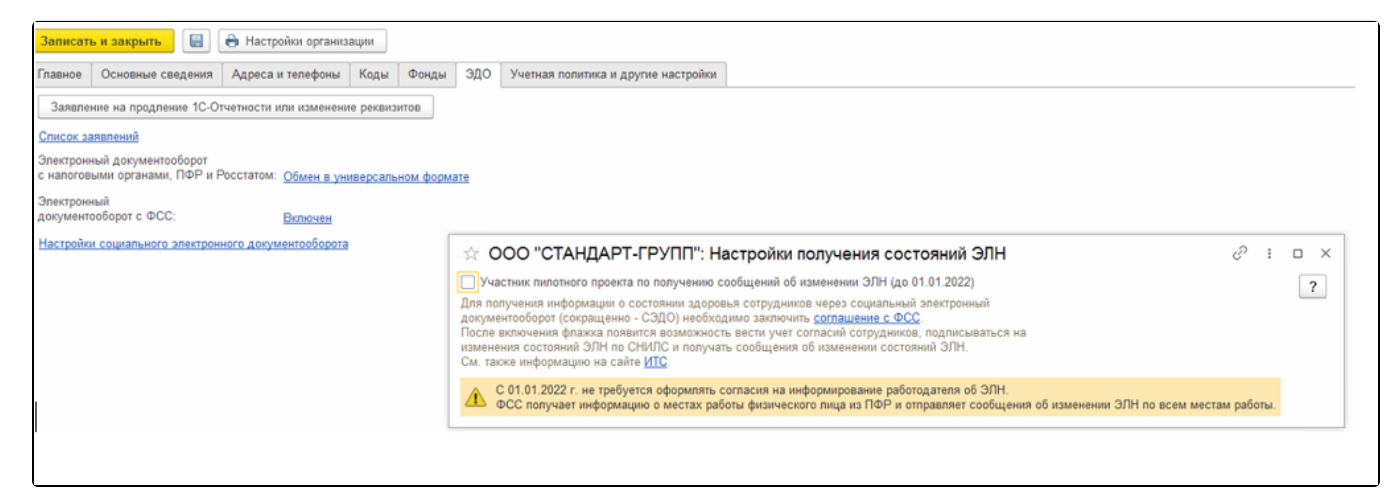

После установки этого флажка в разделе Кадры будет доступно рабочее место Сообщения ФСС об изменении ЭЛН, в котором можно подписаться и получать сообщения об изменении состояний ЭЛН из ФСС.

## <span id="page-0-1"></span>Включение подписки на получение сообщений об изменении состояний ЭЛН

Для включения подписки на получение сообщений перейдите по пути Кадры Согласия на уведомления об ЭЛН и нажмите кнопку Включить подписку. В открывшемся окне выделите сотрудника и нажмите Включить подписку. Если выделить несколько сотрудников, то подписка включится по нескольким:

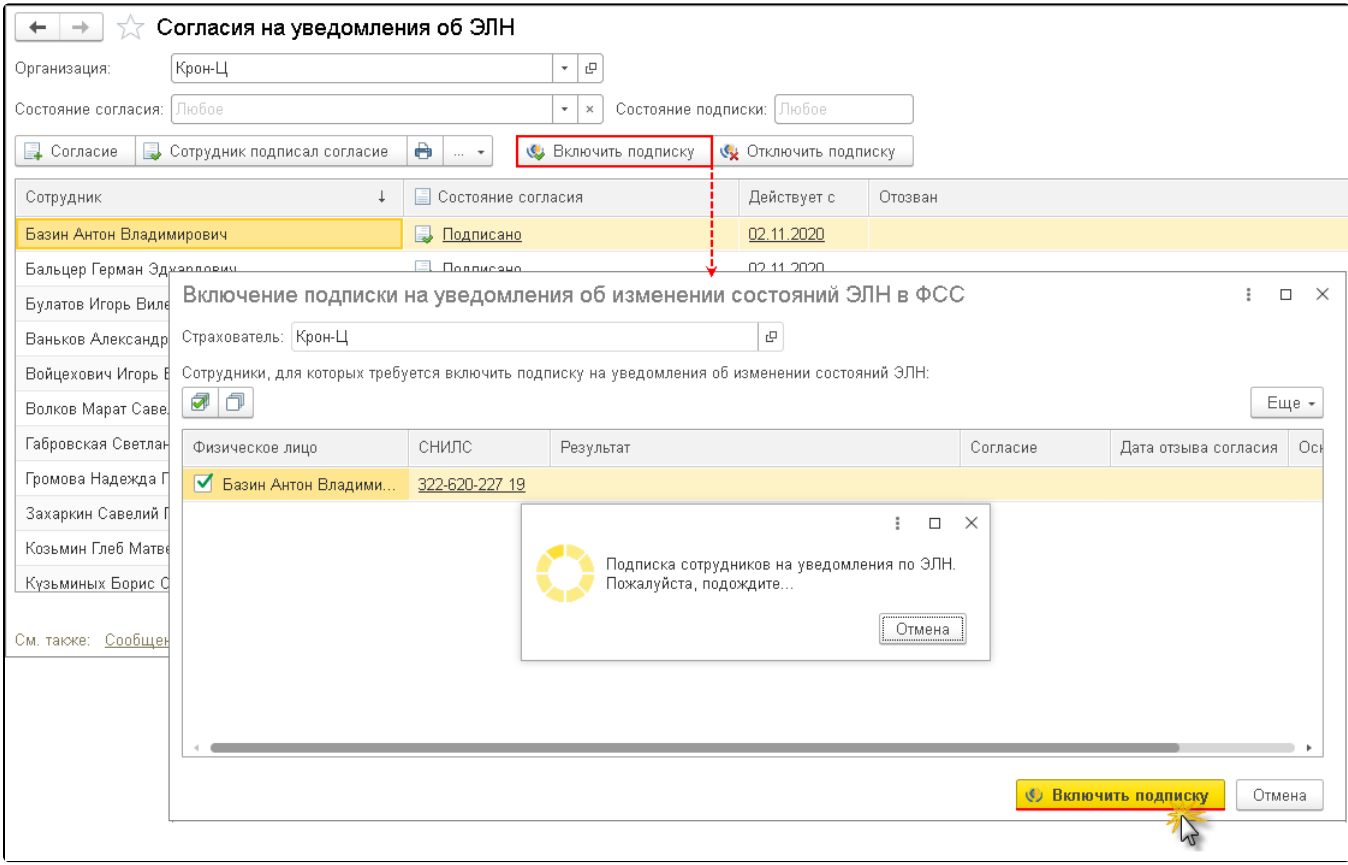

После отправки запроса отобразится статус Запрос успешно отправлен.

Далее выполняется запрос в ФСС о включении подписки. Входящее сообщение от ФСС о включении подписки происходит автоматически, после чего появляется результат – Подписка включена. Напротив сотрудника, по которому была включена подписка будет указано состояние подписки - Включена:

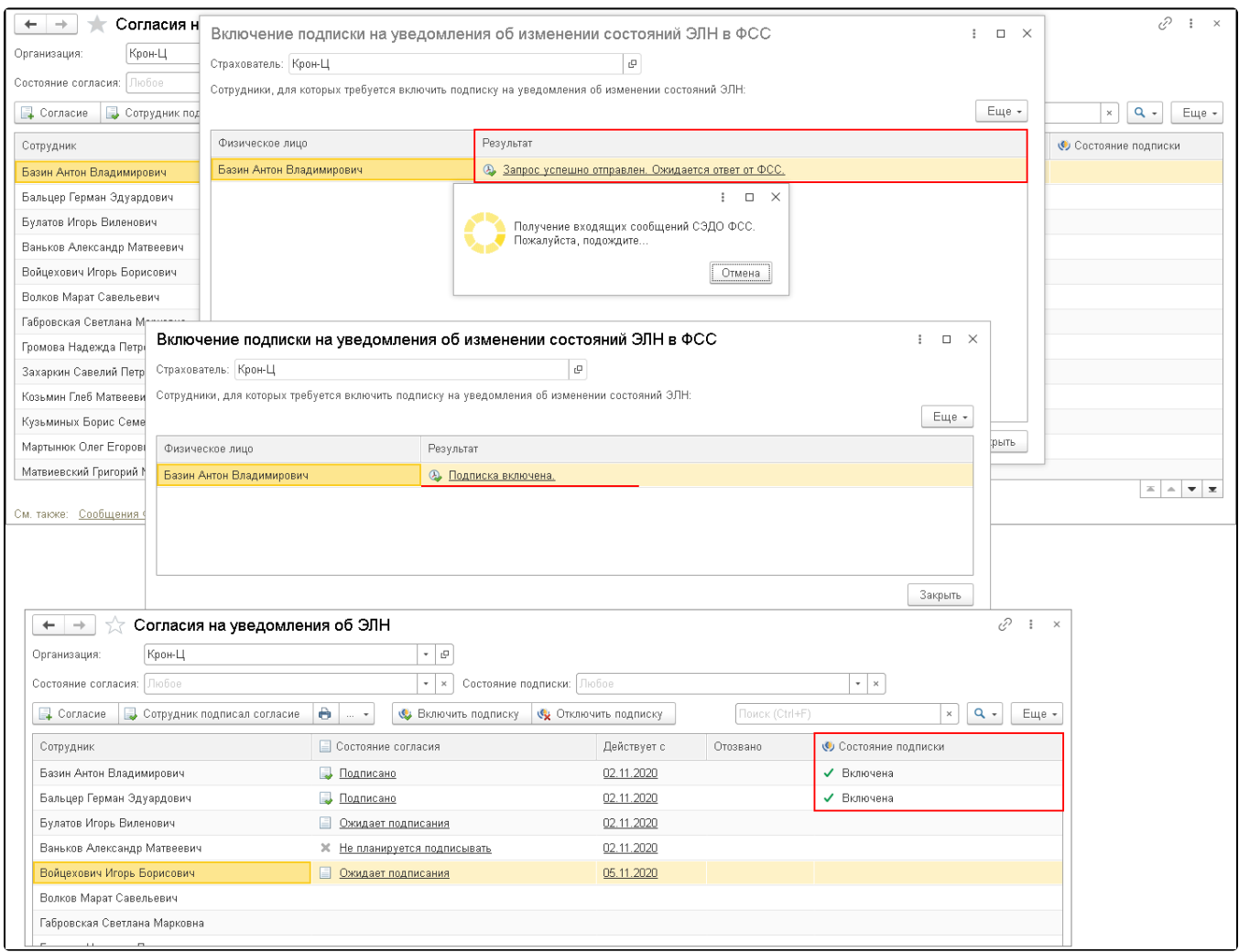

### Если не удалось отправить запрос, то появится информационное сообщение об ошибке:

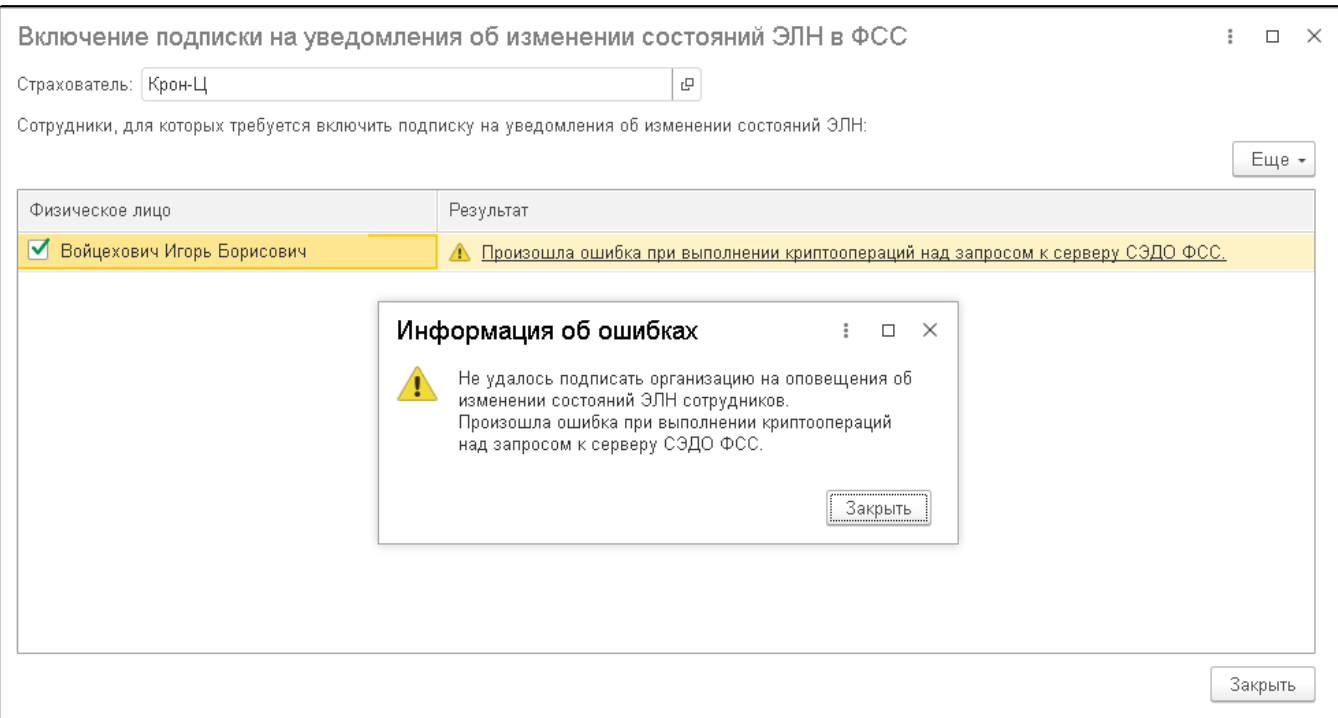

#### При необходимости можно поменять статус согласия на Отозвано, а также отключить подписку:

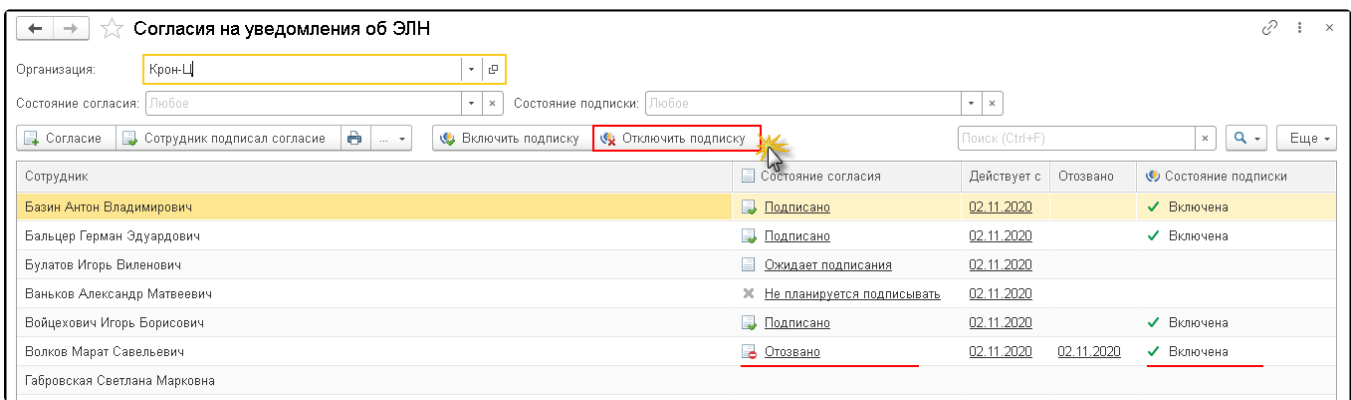

## <span id="page-3-0"></span>Получение сообщений

В рабочем месте «Сообщения ФСС об изменении ЭЛН» получение сообщений происходит по кнопке Получить из ФСС. Сообщения приходят по тем сотрудникам, у которых подписано согласие и включена подписка.

Для удобства работы со списком сообщений предусмотрены кнопки отбора для показа сообщений: Все сообщения, Актуальные и Требующие обработки.

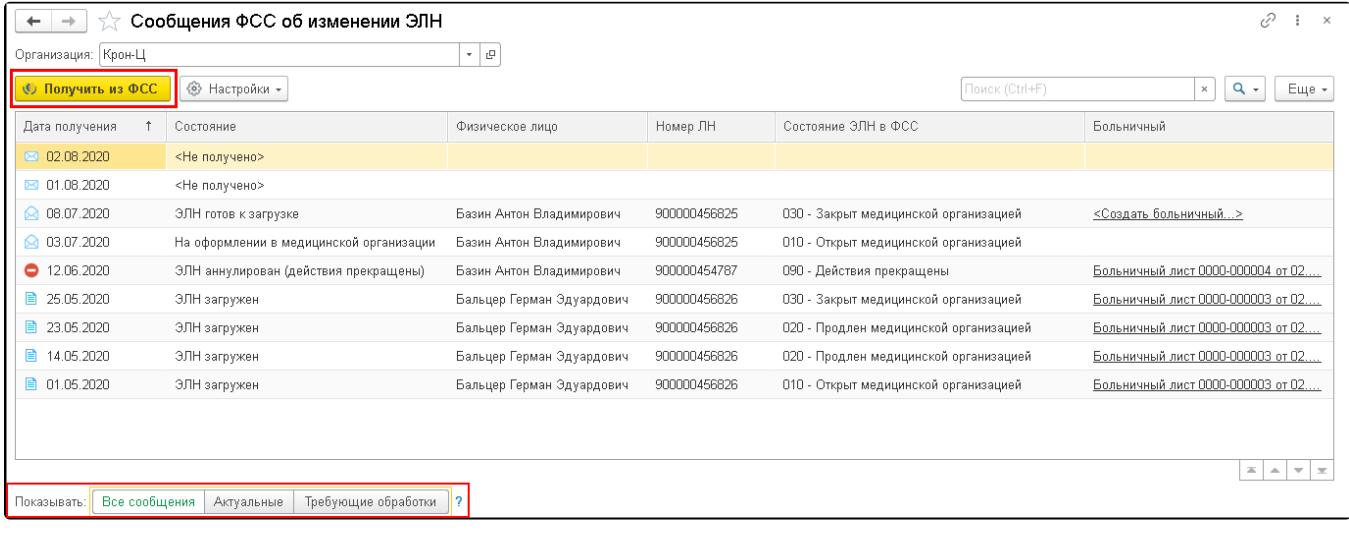

Если установлен статус больничного, что он закрыт медицинской организацией, то в колонке Больничный отобразиться Создать больничный. Если нажать на эту ссылку, автоматически создастся документ, в котором можно будет загрузить ЭЛН. После работы с документом его необходимо провести. Если установлен статус аннулирования больничного, то нужно произвести необходимые действия в отношении ранее проведенных больничный листов в программе.

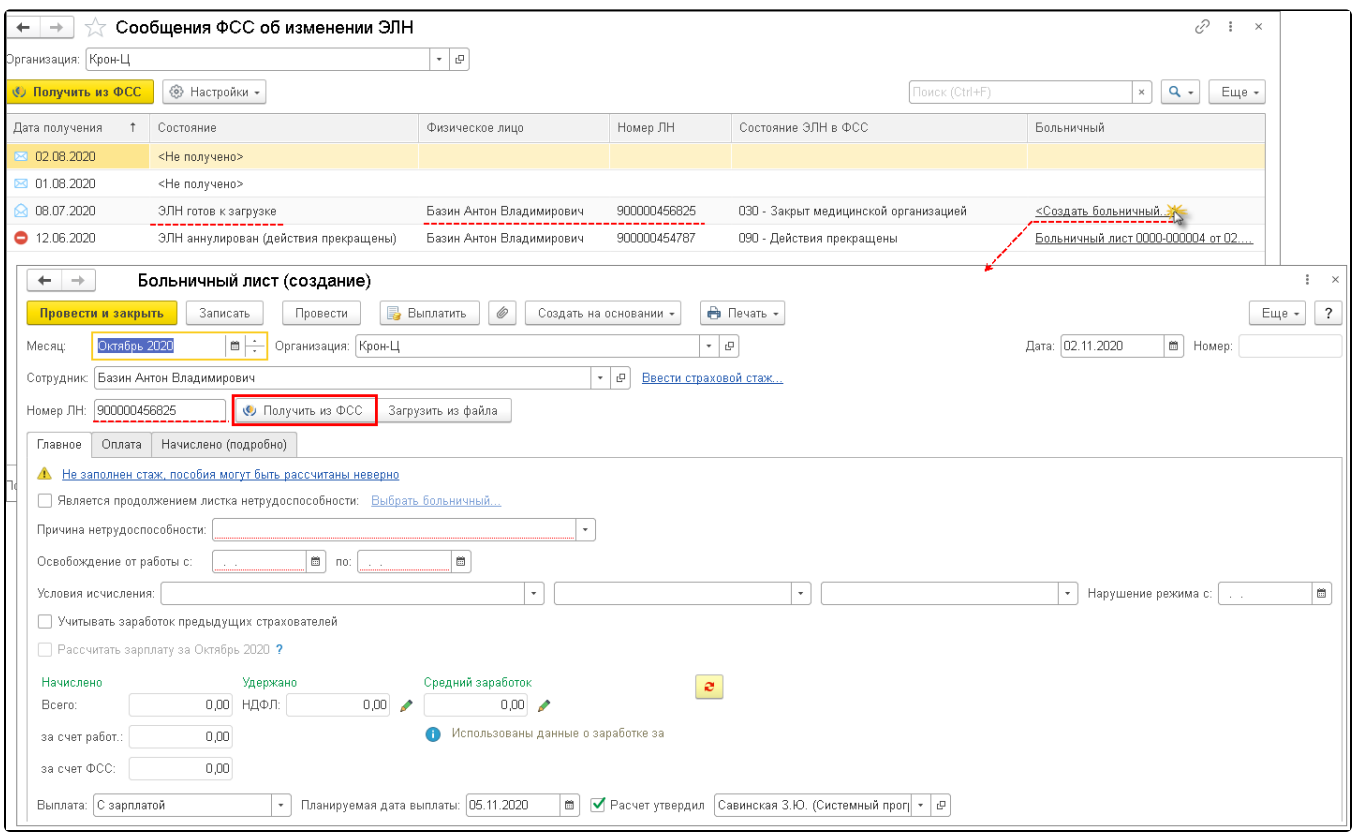

После того, как произведена работа с ЭЛН и произведен сбор всех необходимых документов, в ФСС необходимо отправить реестр для выплаты пособий и реестр ЭЛН.